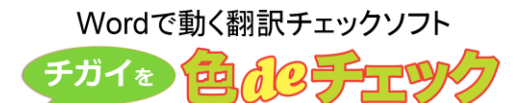

エヌ・アイ・ティー株式会社 新田順也

# **英数字記号の比較**

## **小数点のチェック**

小数点をチェック対象になりました。チェック項目設定のダイアログボックスにて「ピリオド」となって いますが、こちらをオンにすると数字の小数点をチェックできるようになります。

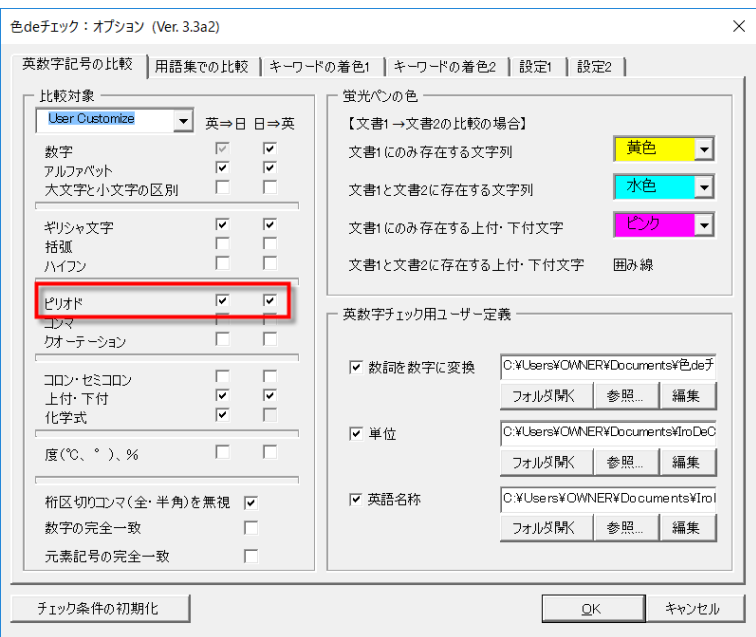

## **元素記号のチェック**

化学式のチェックボックスをオンにすると、英文中の元素記号もチェックします。

**Contract** 

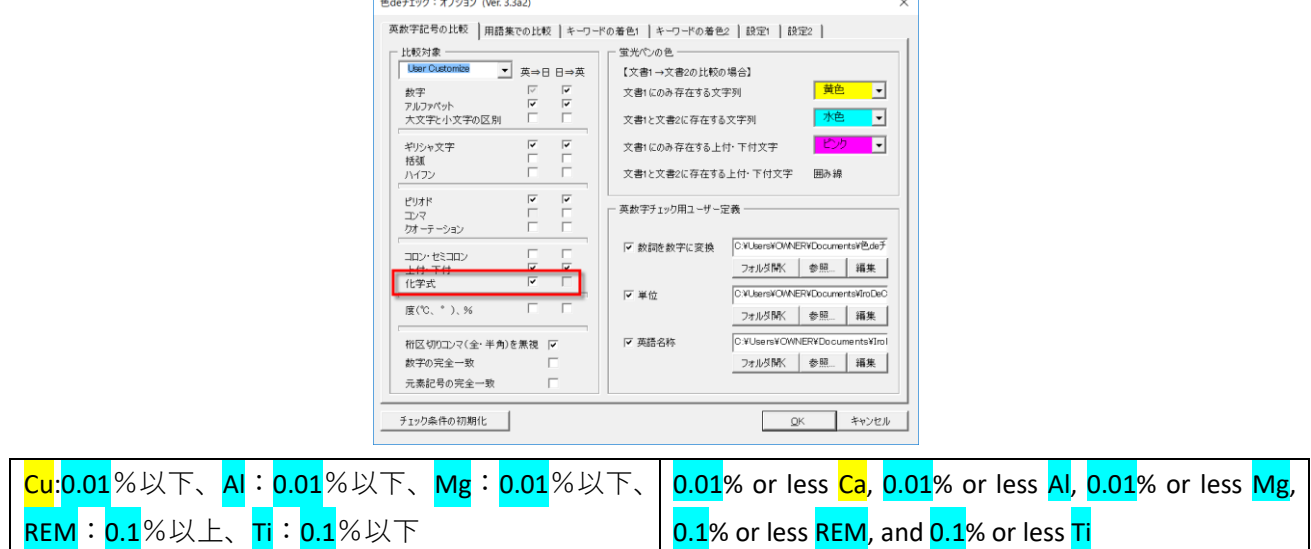

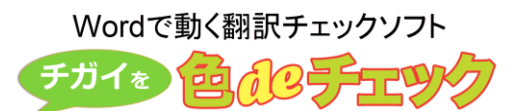

### **元素記号の記載の完全一致のチェック**

以下のチェックボックスをオンにすると元素記号が同じ数同じ順番で記載されているかをチェックしま す。異なる場合、訳語のセル(2 列目)の背景が着色されます。

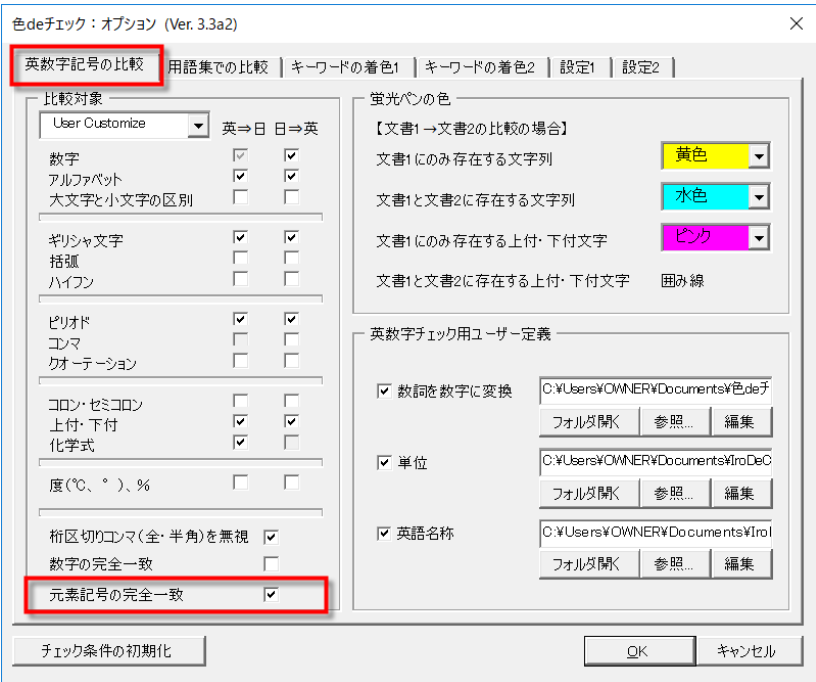

以下の記述で、元素記号が原文と訳文とで記述自体はありますが、訳文中の Al と Mg の順序が原文と異 なります。この場合に訳文側のセルの背景色を着色します。

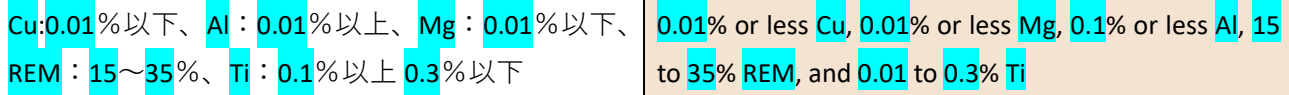

**数字や元素記号の記載順の異なる箇所にカーソルをジャンプ**

数字や元素記号の記載順序が異なる場合、異なる箇所にカーソルをジャンプします。その後、目視確認を してください。

【1】ツールバーの右端にある[ES]が元素記号、[#]が数字のチェック用ボタンです。

【1】[空1] [空2] [分割] [結合] [挿入] [削除] [入換] [←] [→] [<<del>] [- ] . 】</del> [ES] [#]

[ES]ボタンをクリックすると、以下のように Al が選択されます。

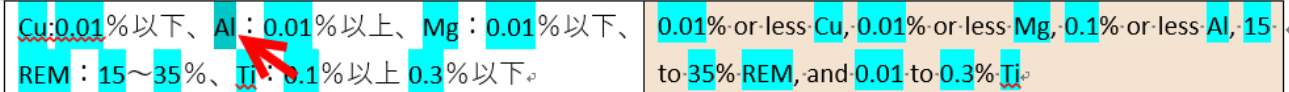

[#]ボタンをクリックすると以下のように 01 が選択されます。

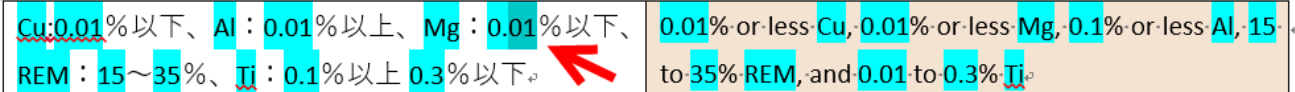

### **用語集での比較**

### **英単語の複数形もチェック**

オプションダイアログボックスの[用語集での比較]タブにて、設定します。用語集毎に設定できます。 「複数形のチェック]ボタンをオンにすると、自動的に「完全一致]ボタンがオンになります。また、用 語の数の確認が選択されている場合には、複数形のチェックが自動的にオンになります。この仕様につ いては、ユーザーの方々のご意見を伺って調整していきたいと思います。

なお、複数形のチェックでは、半角アルファベットの単語に対して s, es, ies などを追加して複数形を作り 判定処理をします。medium→media などの不規則な複数形の綴りの単語には今後対応していく予定です。

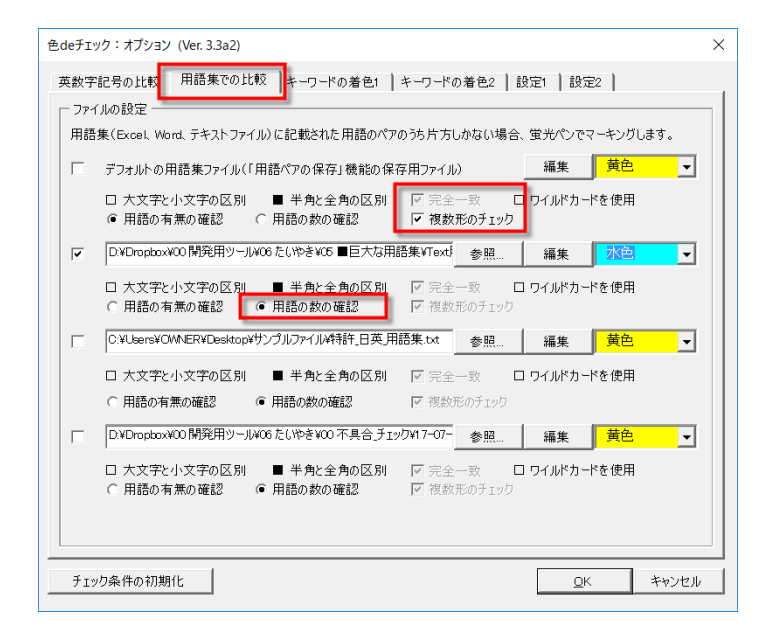

### **複数の訳語もチェック**

複数の訳語がある場合には、以下のように「|」で訳語を区切って用語集を作成します。

-----------------------言葉(タブ)訳語|訳語|訳語(改行)

#### electric carlelectric vehicle  $\downarrow$ 雷気自動車》

同じ用語集のなかで複数の訳語が登録されている場合でも同様に機能します。下記のとおり「電気自動 車」の訳語が 2 回登録されていてもかまいません。

electric car $\downarrow$ 電気自動車﹖ 電気自動車◦ electric vehicle↓

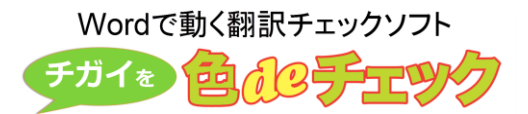

なお、英単語の末尾に半角スペースがある場合でも自動的にスペースを除外してチェックします。

### **正しい用語の提示**

オプションダイアログボックスの「設定2]タブにて、用語集チェックの正しい用語をコメントで挿入で きるようになりました。

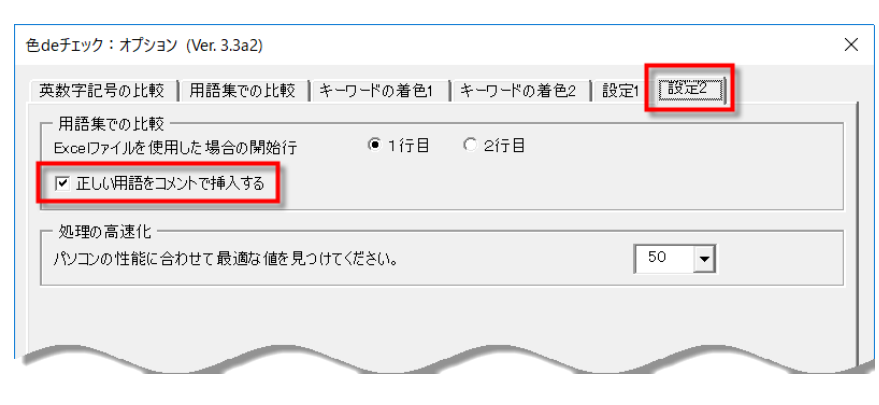

# **キーワードの着色**

## **数字範囲に関する表現(以上、以下、範囲)のマーキング**

以下のチェックボックスをオンにすると、以上、以下などの日本語・英語の表現の文字列のフォントの色 を変えます。赤、青、茶の色で太字にして表示します。範囲の確認にご利用ください。

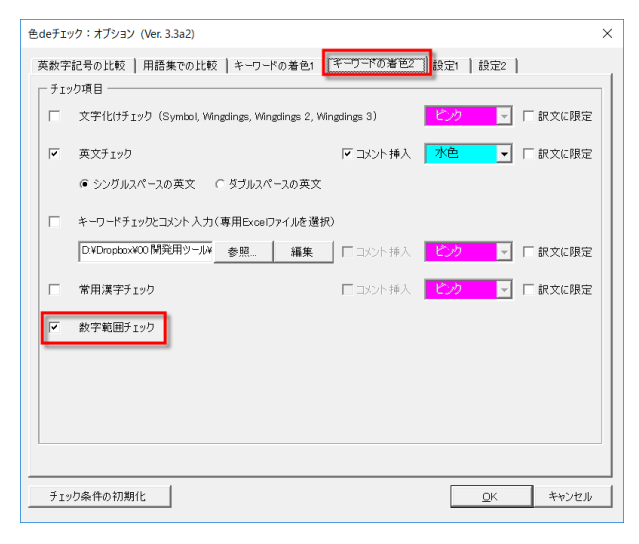

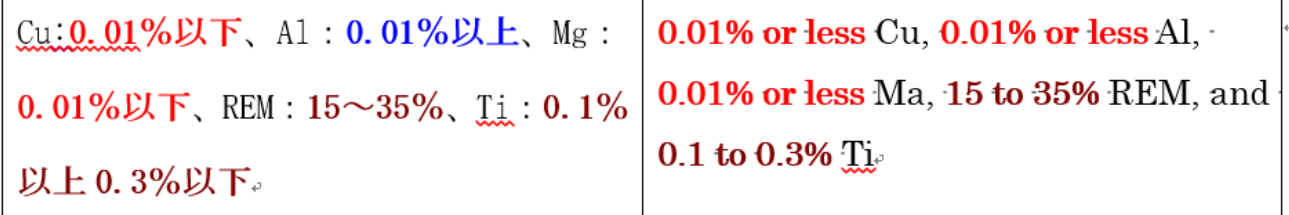

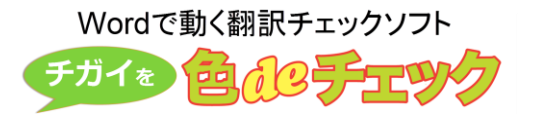

# **一括チェック**

指定したフォルダ内の Word ファイルをすべてチェックする機能を追加しました。 チェックダイアログボックスの右上のボタンをクリックして「詳細表示」にして [一括処理] チェックボ ックスをオンにします。チェック条件を選択した後に、[開始]ボタンをクリックします。

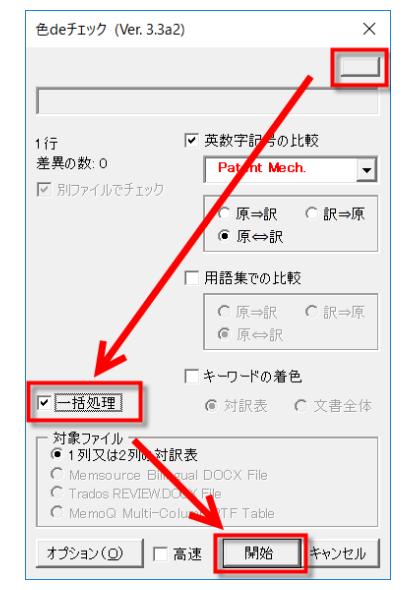

表示されるダイアログボックスにて [参照] ボタンでフォルダを指定し、[開始] ボタンでチェックを開 始します。

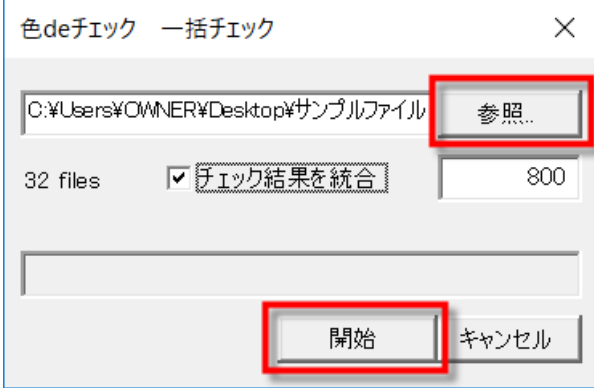

上記で指定した「サンプルファイル」フォルダには以下の 3 つのファイルが保存されています。

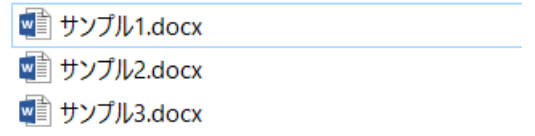

チェックが終了すると以下のようにチェック結果を保存するフォルダが作成されます。

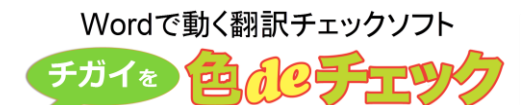

Checked\_20170725\_135738 ■ サンプル1.docx ■ サンプル2.docx ■ サンプル3.docx

このフォルダ内にチェック結果の Word ファイルと結果を表示した Excel ファイルとが保存されます。

■ Checked\_サンプル1.docx ■ Checked\_サンプル2.docx ■ Checked\_サンプル3.docx DC\_log\_20170725\_135738.xlsx

Excel ファイルには、以下のように情報が記録されます。チェック後のファイルへのリンクもあります。

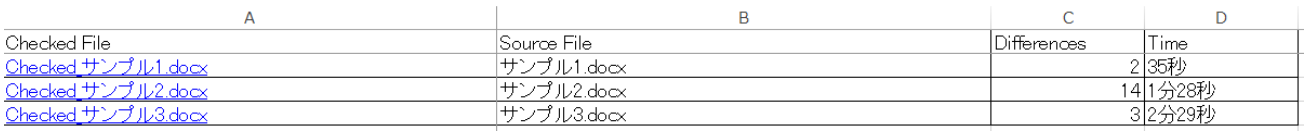

なお、一括チェックのダイアログボックスの[チェック結果を統合]をオンにして行数を入力すると、指 定した行数を基準にして、複数のファイルをまとめて 1 つのファイルに表示します。チェック終了後に すべてのファイルを開かなくてもよいように適当な行数を入力してください。

### **ツール**

ツールダイアログボックスの[文字列]タブに以下のボタンを追加しました。

ギリシャ文字以外の Symbol フォントの記号(∞、⊂、⊆、⇔など約 40 種類)も対象にしました。

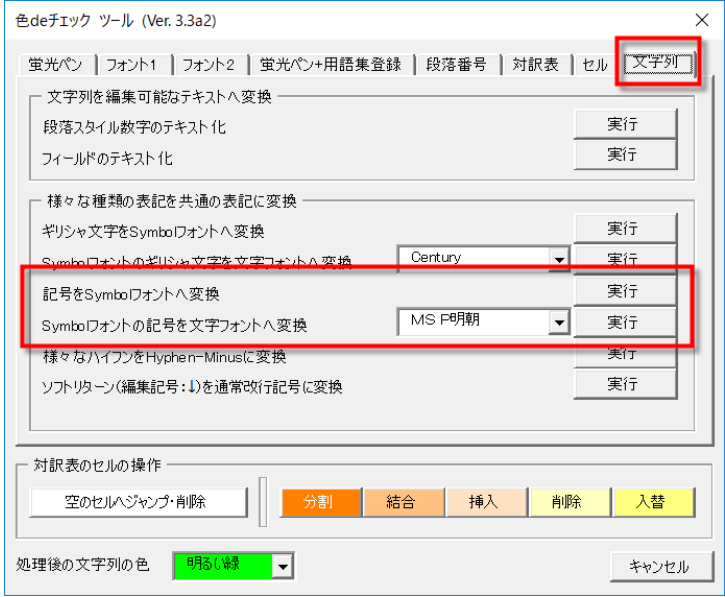